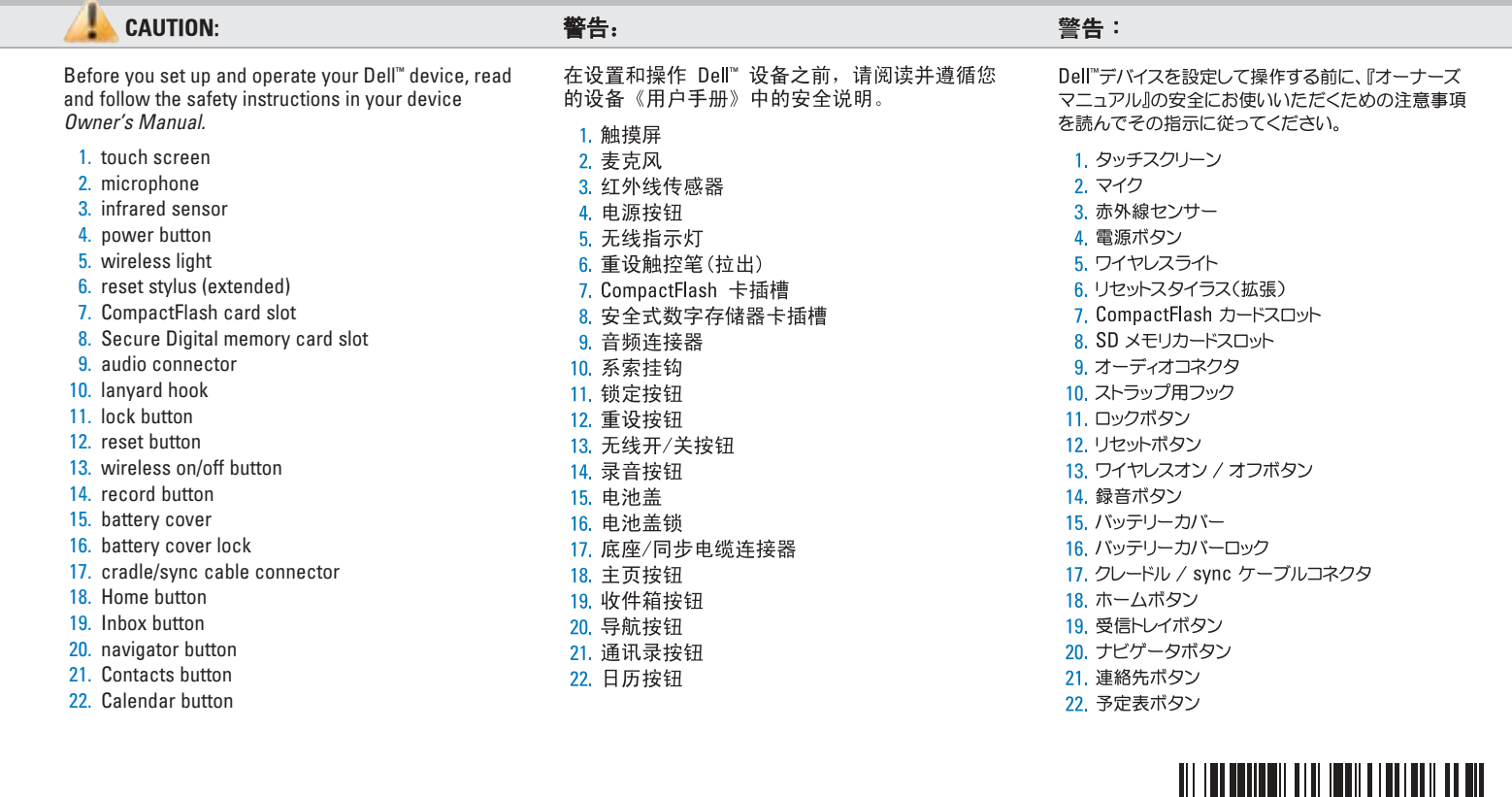

- 6. After the battery is charged, press the two buttons on
- structure and remove the AC adapter.

# www.dell.com | support.dell.com

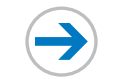

NOTICE: Do not connect your device to the computer until the instructions prompt you to do so.

1. Remove the battery cover. 2. Install the battery.

- 3. Replace the battery cover and lock it.
- 4. The device will turn on immediately. Turn off the device by pressing the power button.
- 5. Connect the AC adapter and charge the device for at least 8 hours for the first charge.

NOTICE: To avoid damaging the connector, perform the following step before pulling the connector out of the device.

See ActiveSync Help on your computer for more information.

3. 只有在您的计算机上未安装和配置 Microsoft Outlook 且您没有较新版本的情况下才需安装和配 置 Microsoft Outlook。

4 单击 Install ActiveSync (安装 ActiveSync), 单 + = firstall (安装),然后遵循屏幕上的说明操

5. 得到提示后, 请使用本安装指南反面的说明将设 备连接到计算机上。

有关详情, 请参阅计算机上的 ActiveSync Help (ActiveSync 帮助)。

Here (ここから開始) をクリックします。 3. お使いのコンピュータにまだ Microsoft Outlook のインストールと設定を行っていない場合、 または最新バージョンでない場合は、これをインス トールして設定します。 4. Install ActiveSync (ActiveSync のインストール)を クリックして、Install (インストール) をクリックし、 画面の指示に従います。 5. プロンプトが表示されたら、このセットアップガイド の裏面にある指示に従い、コンピュータにデバイスを 接続します。

● 注意: プロンプトで指示が表示されるまでは、この

デバイスをコンピュータに接続しないでください。 バッテリーの充電が完全に終わったら、電源ボタンを押

して、画面上の指示に従い初期セットアップを完了します。

それから ActiveSync を使って、デバイス上のデータ

とコンピュータ上のデータを同期化します。

詳細に関しては、お使いのコンピュータにある 『ActiveSync ヘルプ』を参照してください。

- - the sides of the connector to release the self-lock
	- 7. Press the power button and follow the instructions on

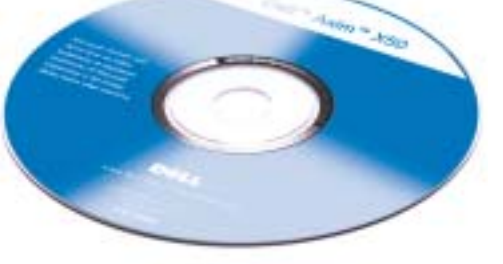

the screen.

● 注意: 在未得到说明提示之前, 请勿将设备连 接至计算机。

- 1. 卸下电池盖。
- 2 安装电池。
- 3. 装回电池盖并将其锁定。
	-
- 。.<br>4. 设备将自动开启。按电源按钮将设备关闭。<br>5. 连接交流适配器,如果是第一次充电,请将设备 充电至少 8 小时。

□ 注意: 为了避免对连接器造成损坏, 在从设备 中拔出连接器之前,请执行以下步骤。

- 6. 电池充电后,请同时按连接器两侧的相应按钮来<br> 释放自锁装置并移除交流适配器。<br> "
- 7. 按电源按钮,然后遵循屏幕上的说明操 作。
- 

● 注意: プロンプトで指示が表示されるまでは、この デバイスをコンピュータに接続しないでください。

1. バッテリーカバーを取り外します。

- 2. バッテリーを取り付けます。<br>3. バッテリーを取り付けます。<br>3. バッテリーカバーを取り付け、ロックします。
- 
- て、デバイスの電源を切ります。 5. AC アダプタを接続して、最初に 8 時間以上デバイス を充電してください。

●注意: コネクタの破損を避けるため、デバイスから コネクタを引き離す前に以下の手順を実行してくだ さい。

6. バッテリーを充電し終わったら、コネクタの横にある 2 つのボタンを押してセルフロック構造を解除し、<br>AC アダプタを取り外します。 7. 電源ボタンを押して、画面の指示に従います。

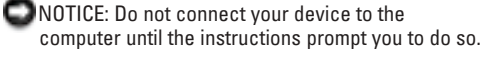

After the battery is fully charged, press the power button and follow the on-screen instructions to complete the initial setup. Then use ActiveSync to synchronize the data on your device with the data on your computer.

■ 注意: 在未得到说明提示之前, 请勿将设备连 接至计算机。

在电池完全充电后,请按电源按钮并遵循屏幕上的 说明完成初始设置。然后使用 ActiveSync 将设备上 的数据与计算机上的数据同步。

1.插入 Dell Companion 光盘。<br>2.单击 Getting Started(使用入门),然后单击

Start Here (由此开始)。

1. 『Dell Companion CD』を挿入します。 2. Getting Started (はじめに) をクリックして、Start

**Install the Microsoft® ActiveSync® Program**<br>安装 Microsoft® ActiveSync® 程序<br>Microsoft® ActiveSync® プログラムのインストール

#### 1. Insert the Dell Companion CD. 2. Click Getting Started and click Start Here.

3. Install and configure Microsoft Outlook only if it is not already installed and configured on your computer and you do not have a more recent version. 4. Click Install ActiveSync, click Install, and follow

the instructions on the screen. 5. When prompted, use the instructions on the reverse side of this setup guide to connect your device to the computer.

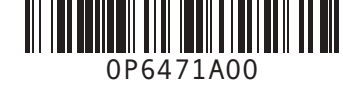

# **Dell™ Axim™ X50** Features **Features**

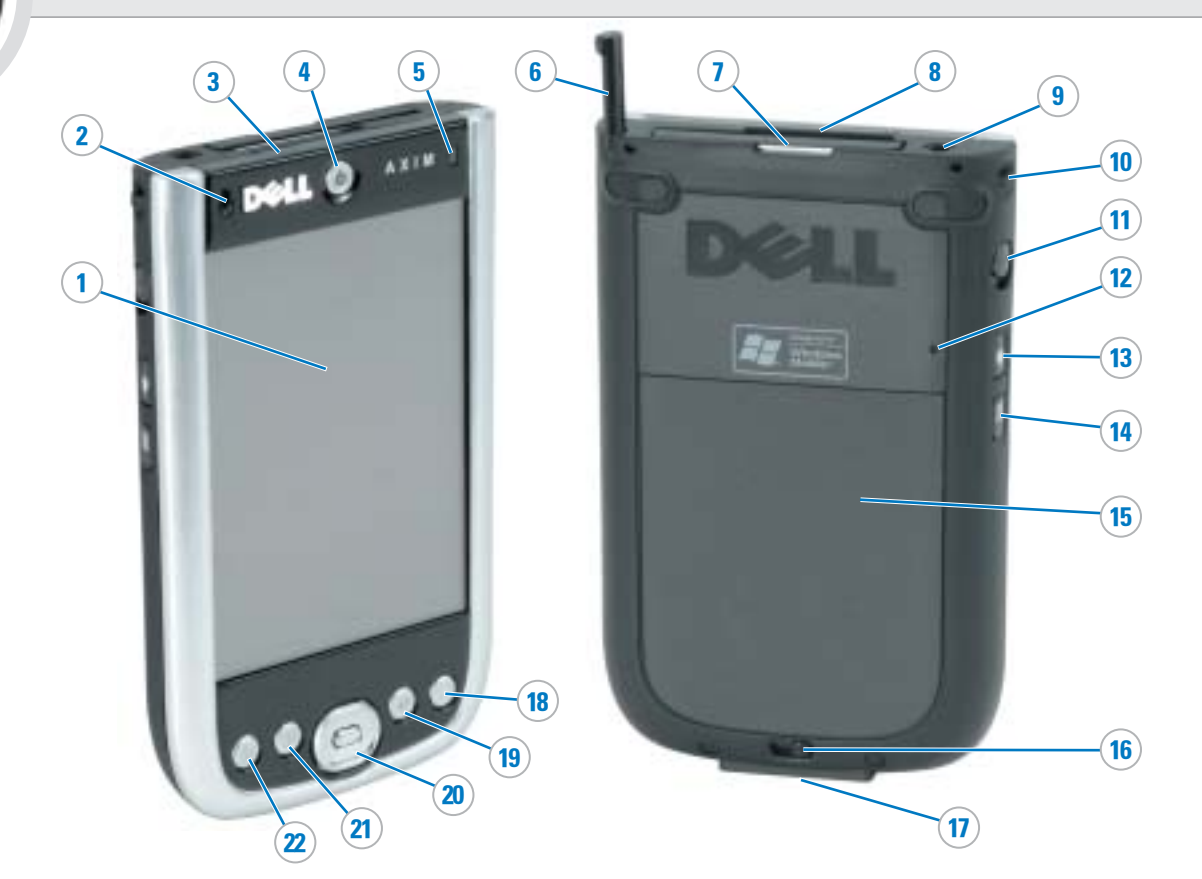

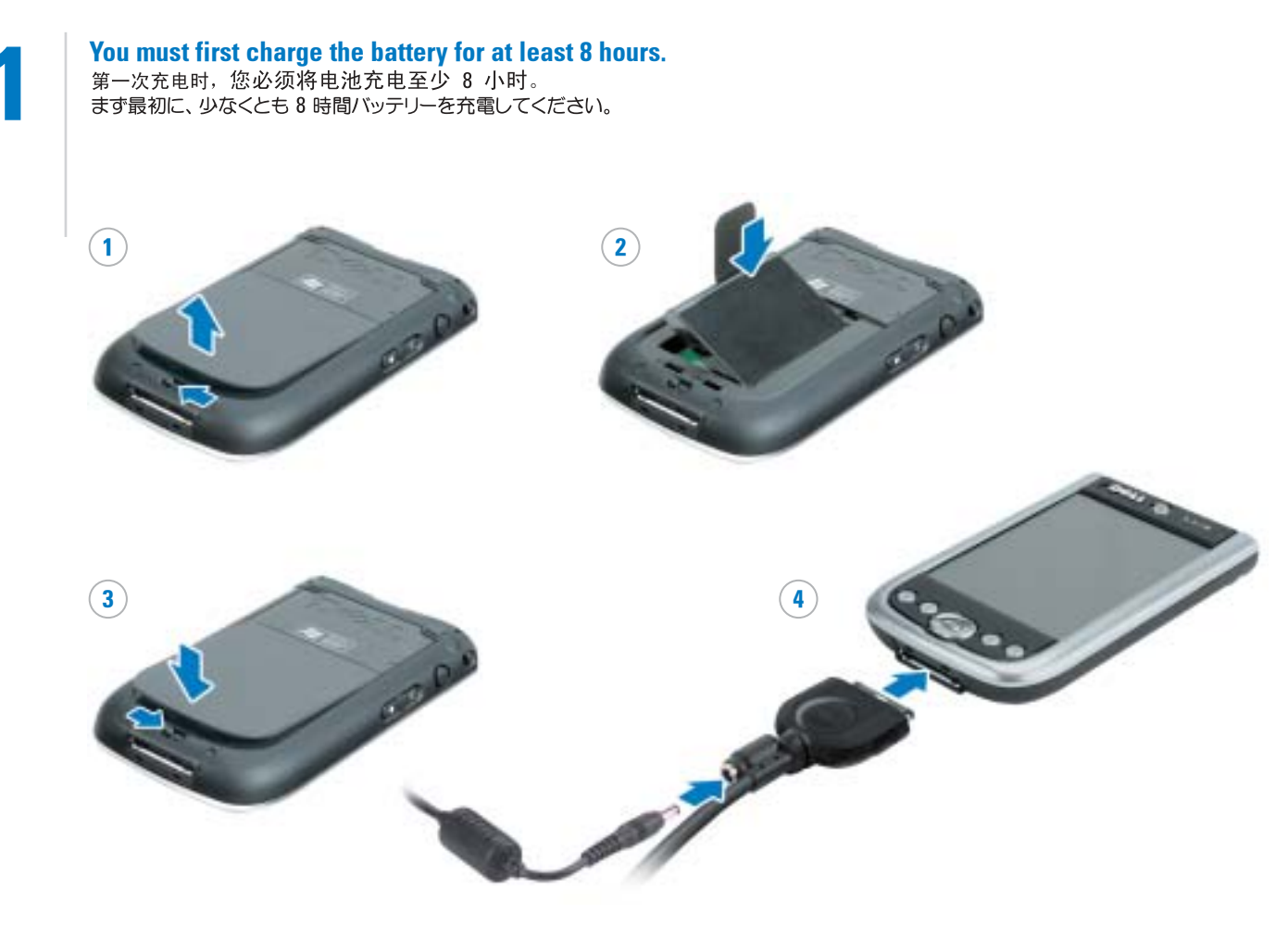

Connect the USB connector on the end of the sync cable to your computer.

同步电缆 将同步电缆末端的 USB 连接器连接至计算机。

Sync ケーブルの USB コネクタをコンピュータに 接続します。

OR | 或 | または

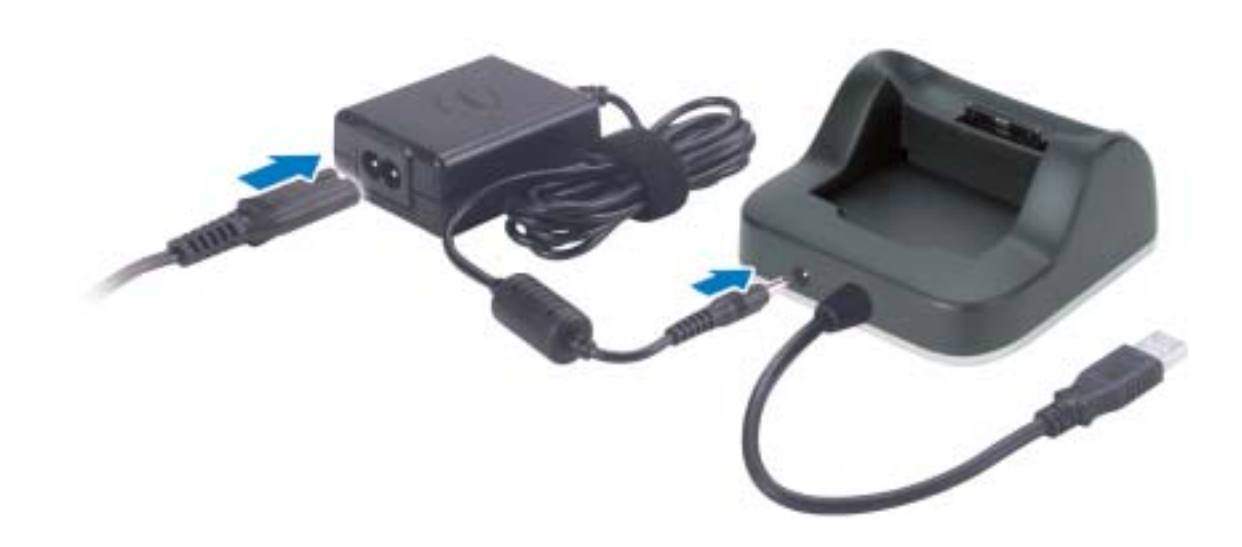

### Information in this document is subject to change without notice. © 2004 Dell Inc. All rights reserved.

# 本说明文件中的信息如有更改,恕不另行通知。<br>© 2004 Dell Inc. 保留所有权利。

底座电缆 Connect the USB connector on the end of the cradle

将底座电缆末端的 USB 连接器连接至计算机。

クレードルケーブル クレードルケーブルの USB コネクタをコンピュータ に接続します。

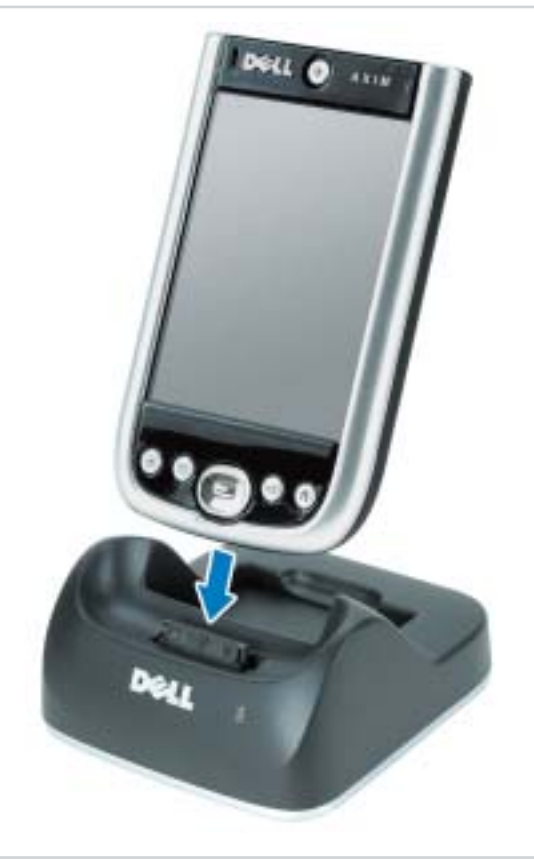

Reproduction in any manner whatsoever without the written permission of Dell Inc. is strictly forbidden.

#### 未经 DellInc.书面许可,严禁以任何方式进行复制。

Dell、DELL 徽标和 Axim 是 DellInc. 的商标,Microsoft 和<br>ActiveSync 是 Microsoft Corporation 的注册商标。DellInc. 对<br>其它公司的标记和名称不拥有任何专有权益。 Dell, the DELL logo, and Axim are trademarks of Dell Inc.; Microsoft<br>and ActiveSync are registered trademarks of Microsoft<br>Corporation. Dell Inc. disclaims any proprietary interest in the<br>marks and names of others. 2004年8月

Printed in China.<br>中国印刷 Printed on Recycled Paper.

What's Next?<br>其它内容? | 次のステップ

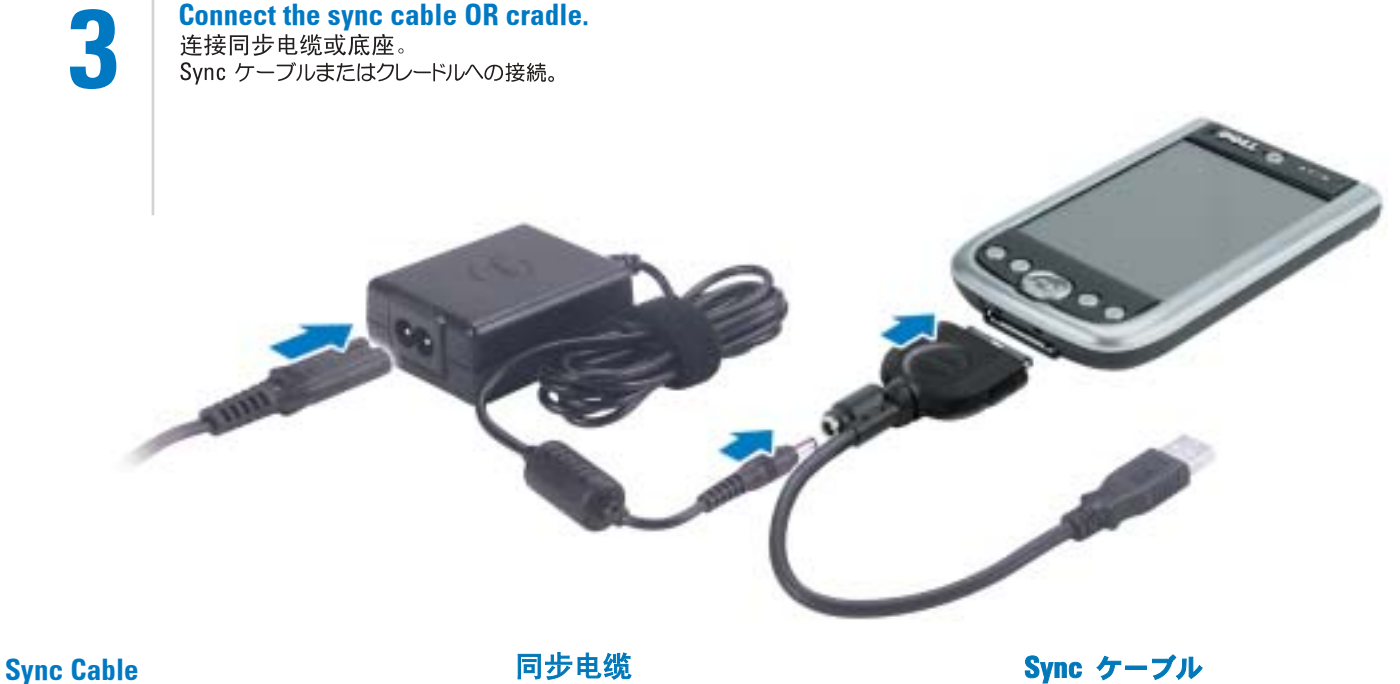

#### August 2004

この文書の情報は、事前の通知なく変更されることがあります。<br>⑥ 2004 すべての著作権は Dellinc. にあります。

Dell Inc.の書面による許可のない複写は、いかなる形態においても厳重に<br>禁じられています。

Dell, DELL のロゴ, および Axim は, Dell Inc. の商標です。Microsoft<br>および ActiveSync は Microsoft Corporation の登録商標です。上記記載<br>以外の商標や会社名は、一切 Dell Inc. に所属するものではありません。

2004 年 8 月

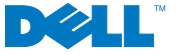

Cradle Cable

cable to your computer.

## Docking With the Cradle

Keep the front of the device flush with the front of the cradle, and lower the device until it is firmly seated in the cradle. When the device is docked, the connection status icon appears on the command bar.

### 与底座对接

使设备的正面与底座的正面对齐,向下 按压设备直至其牢固地坐入底座中。在 设备对接后, 连接状态图标将出现在命 令栏上。

### クレードルへのドッキング

デバイスの前面をクレードルの前面と平ら に合わせて、デバイスをクレードルにしっ かり差し込みます。デバイスがドッキング されると接続ステータスアイコンがコマン ドバーに現れます。

<mark>Finding Information</mark><br>查找信息<br>情報の検索方法

Dell" Asim" X50 Owner's Manua

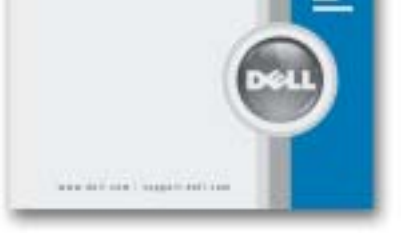

- Dell Owner's Manual Setting up and using your device.
- Microsoft Pocket PC Help Tap Start→ Help. • Dell Companion CD — Additional programs that you
- can install.
- ActiveSync Help Click Help→ Microsoft ActiveSync Help on your computer.
- Dell《用户手册》— 安装和使用您的设备。 • Microsoft Pocket PC 帮助–– 点击 Start (开始)  $\rightarrow$  Help (帮助)。 • Dell Companion 光盘 – 您可以安装的附加程 序。 • ActiveSync 帮助 — 单击计算机上的 Help (帮
	- 助) Microsoft ActiveSync Help (Microsoft ActiveSync 帮助)。
- デルの『オーナーズマニュアル』— デバイスの設 定方法と使用方法。
- Microsoft Pocket PC ヘルプ スタート → ヘルプ をタップします。
- 『Dell Companion CD』 インストール可能な追加 プログラム。
- ActiveSync ヘルプ コンピュータ上でヘルプ → Microsoft ActiveSync ヘルプ とクリックします。